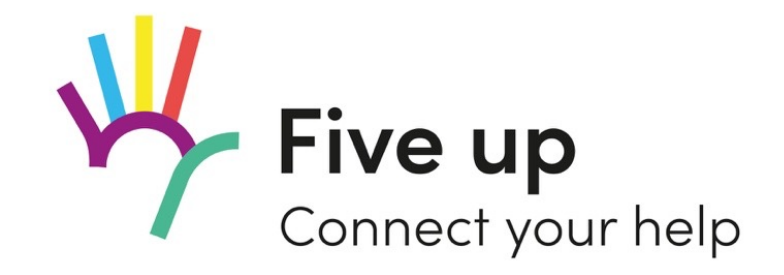

# Manual

# Bedienungsanleitung für den Einstieg «Five up – Connect your help»

Version 0.1 Stand Juni 2020

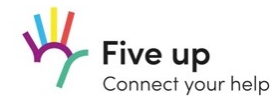

# Anleitung zur Nutzung von «Five up»

Inhaltsverzeichnis

- 1. Installation und Registration
- 2. Profil erstellen
- 3. Inserate suchen und filtern
- 4. Inserate erstellen
- 5. Inserate managen
- 6. Sichtbarkeit Daten beim Matchingprozess
- 7. Gruppen erstellen
- 8. Gruppenmanagement
- 9. Benachrichtigungen

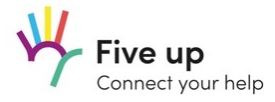

# 1. Installation und Registration

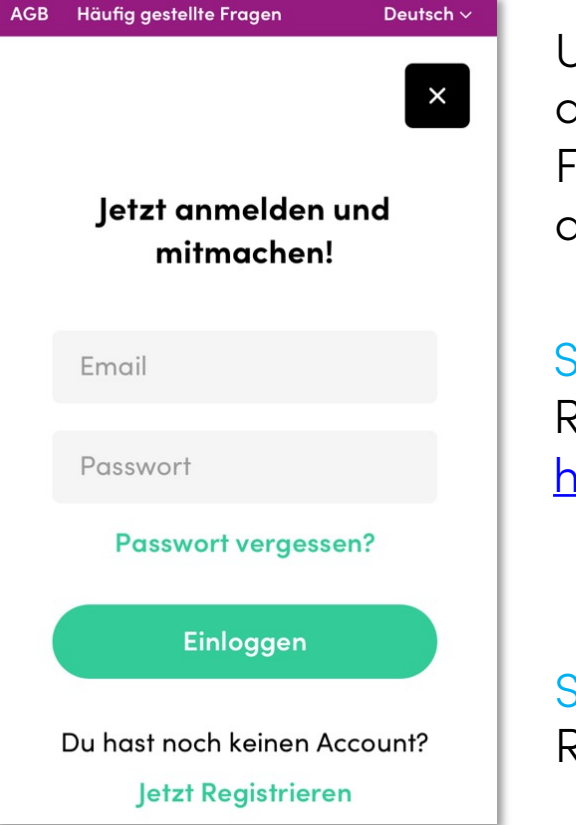

Unsere Dienste sind sowohl online im Internet wie auch als App verfügbar. Die kompletten Funktionalitäten beschränken sich zur Zeit jedoch auf die App.

### Schritt 1

Registration direkt online unter [https://app.fiveup.org/?hl=d](https://app.fiveup.org/?hl=de)e oder in der App

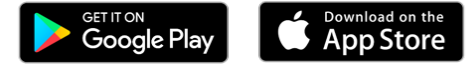

Schritt 2 Registrations-Mail bestätigen

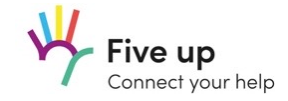

# 2. Profil erstellen

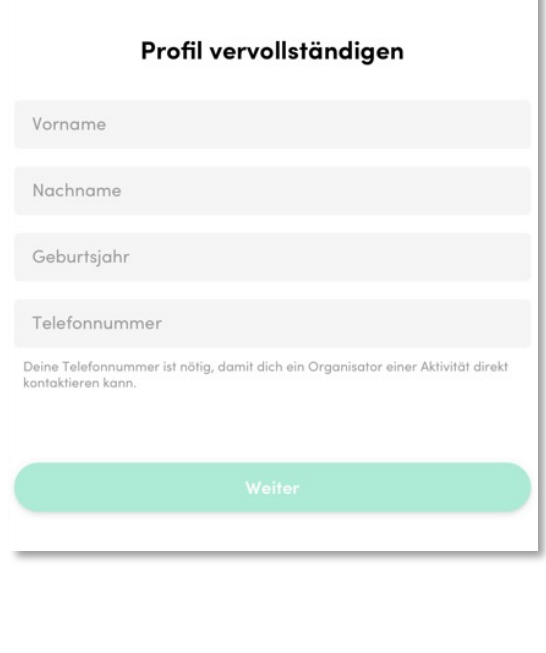

Wir benötigen deine wichtigsten Daten, um Sicherheit und Interaktionen mit anderen Nutzern möglich zu machen.

### \*Tipp für Vereine und Organisationen:

Du kannst die Felder auch mit den Informationen für deine Organisation ausfüllen, für die du arbeitest. Aktuell gibt es noch keine differenzierten Profile.

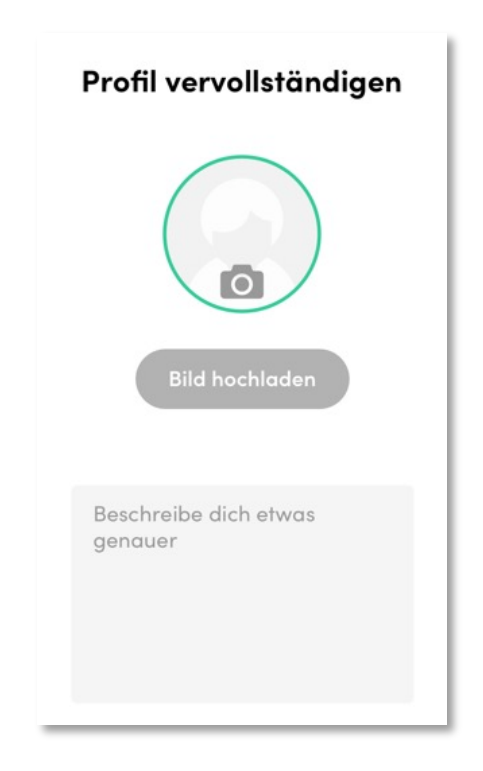

Wenn Du magst, kannst du deinem Profil ein Foto oder Logo und zusätzliche Infos hinzufügen.

Andere können dich so schneller einordnen.

Info: Bitte melde uns umgehend, wenn du Fake-Profile auf unserer Plattform entdeckst. Wir wollen auf unserer Plattform einen relevanten Inhalt sicherstellen.

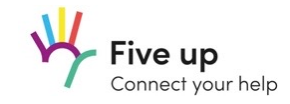

# 3. Inserate durchsuchen & filtern

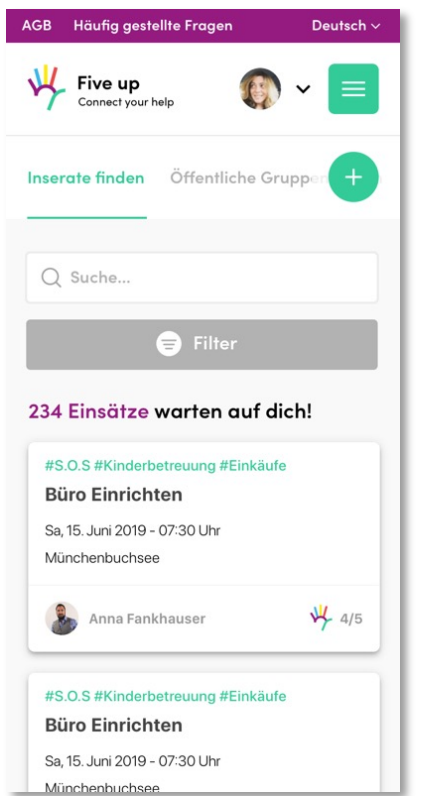

Du findest sämtliche Inserate sortiert nach dem nächsten Startdatum.

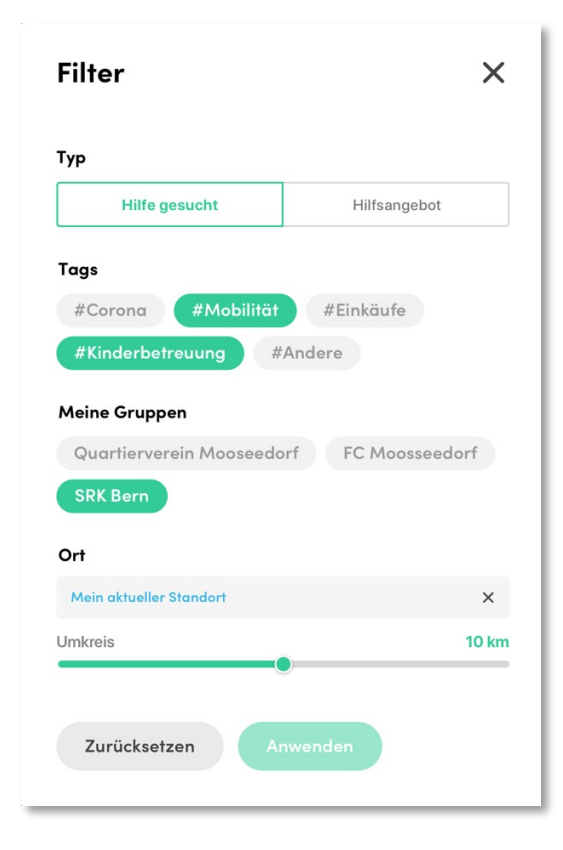

Um schneller das zu finden, was du suchst, kannst du entsprechende Filter setzen.

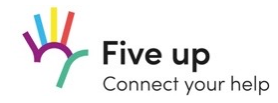

### 4. Inserate erstellen

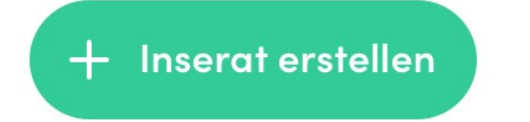

Erstelle kinderleicht ein neues Inserat.

Füge dem Inserat Themen hinzu, damit es leichter von Interessenten gefunden werden kann.

Entscheide, ob das Inserat für alle sichtbar sein soll, oder ob nur dir bekannte Personen einer eigenen Gruppe darüber informiert werden sollen.

Info: Die Ansicht der Inserate wird nach Start-Datum sortiert und die Inserate bleiben bis zum Ablauf des End-Datums für andere sichtbar.

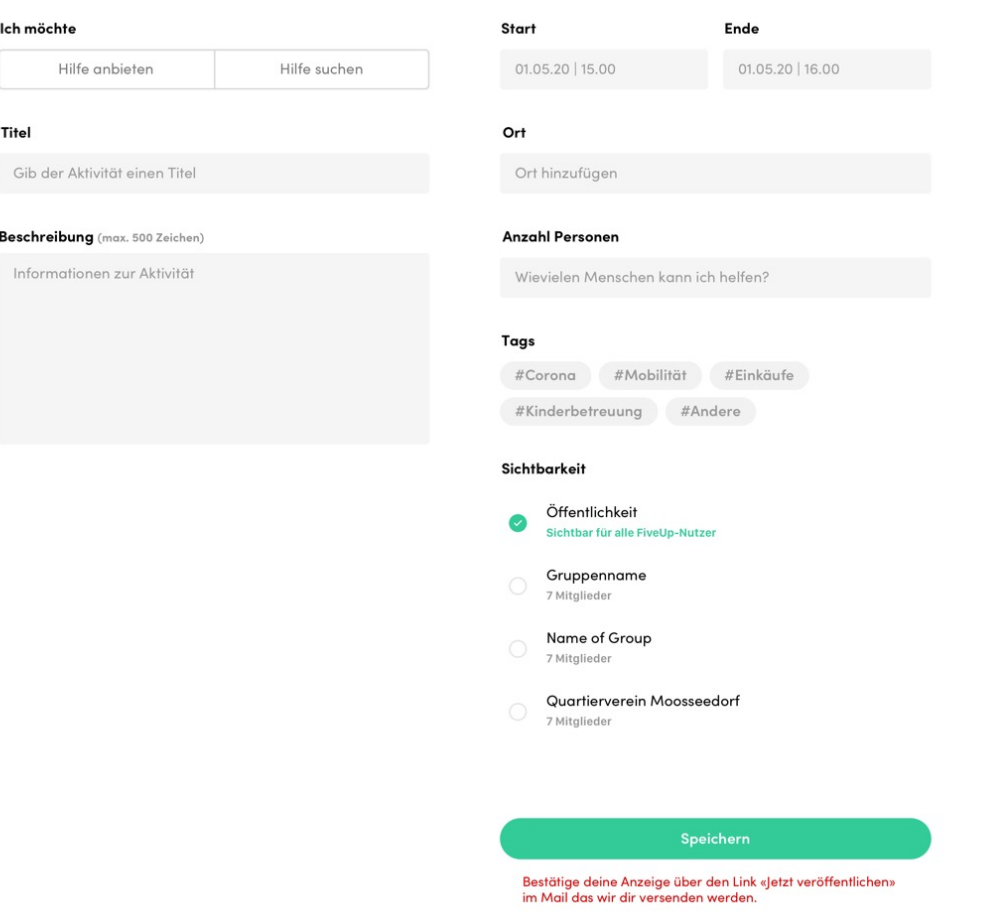

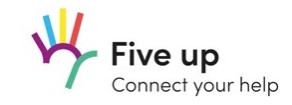

# 5. Inserate managen

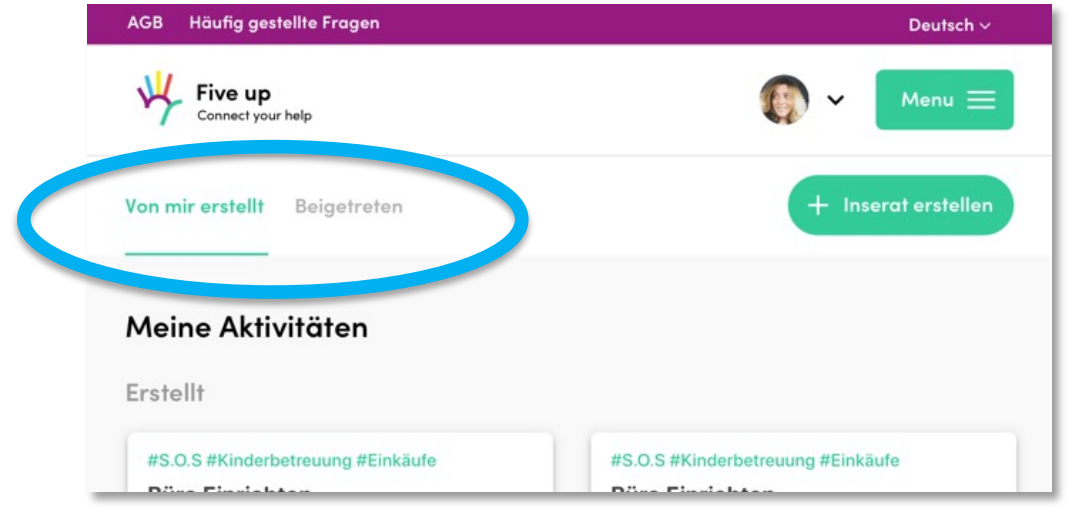

Im Menu «Aktivitäten» findest du sämtliche Inserate, welche entweder du selbst erstellt hast oder welchen Du aus Interesse beigetreten bist und dort mitmachst.

Die Inserate werden in «Aktivitäten» solange angezeigt, bis das Enddatum überschritten ist.

Du kannst erstellte Aktivitäten erneut bearbeiten.

Wir benachrichtigen dich via Push in-App oder per Mail, wenn sich jemand auf dein Inserat meldet.

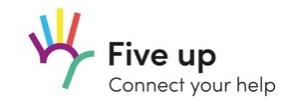

### 6. Sichtbarkeit Daten beim Matchingsprozess

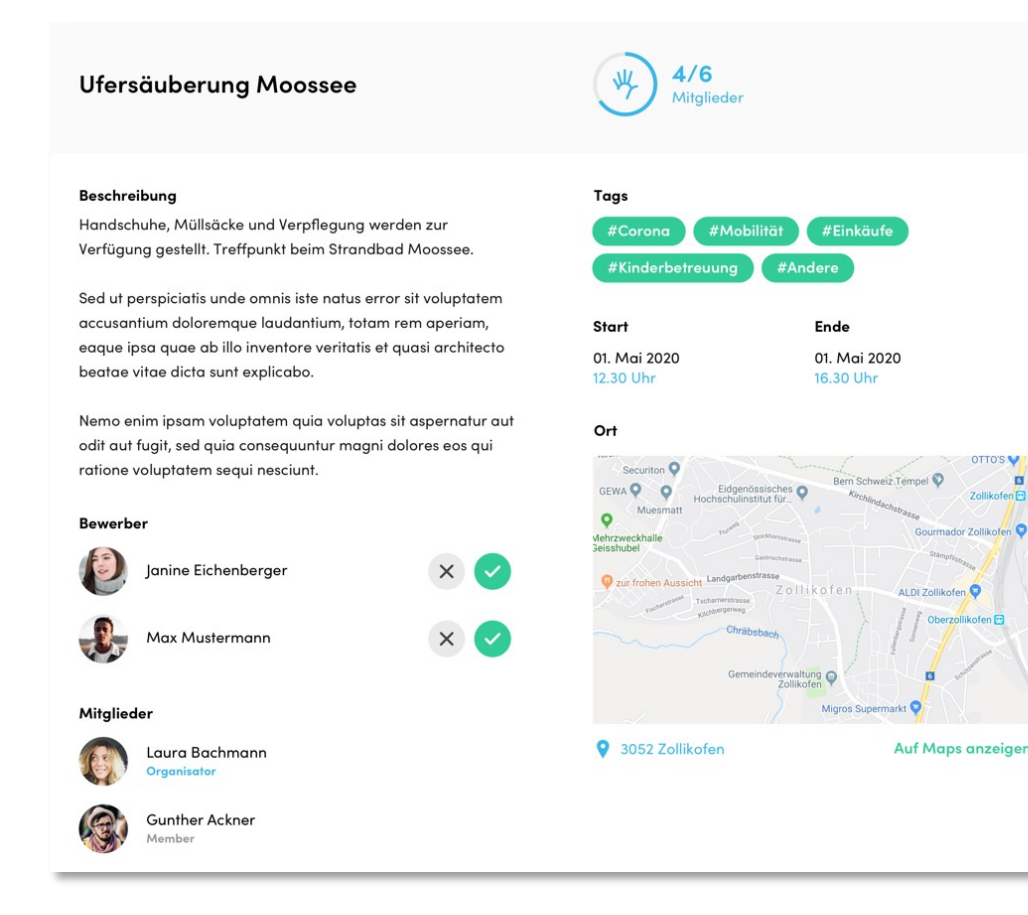

Der Organisator eines Inserats wird benachrichtigt, sobald sich jemand dafür interessiert und sich «bewirbt».

Die Kontaktdaten einer Person werden bei der Bewerbung für den Organisator sichtbar. Somit kann er die interessierte Person kontaktieren und bei Bedarf prüfen, bevor er die Anfrage bestätigt.

Nach der Bestätigung durch den Organisator werden auch die Kontaktdaten des Organisators für die anfragende Person sichtbar.

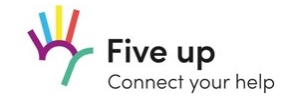

# 7. Gruppen erstellen

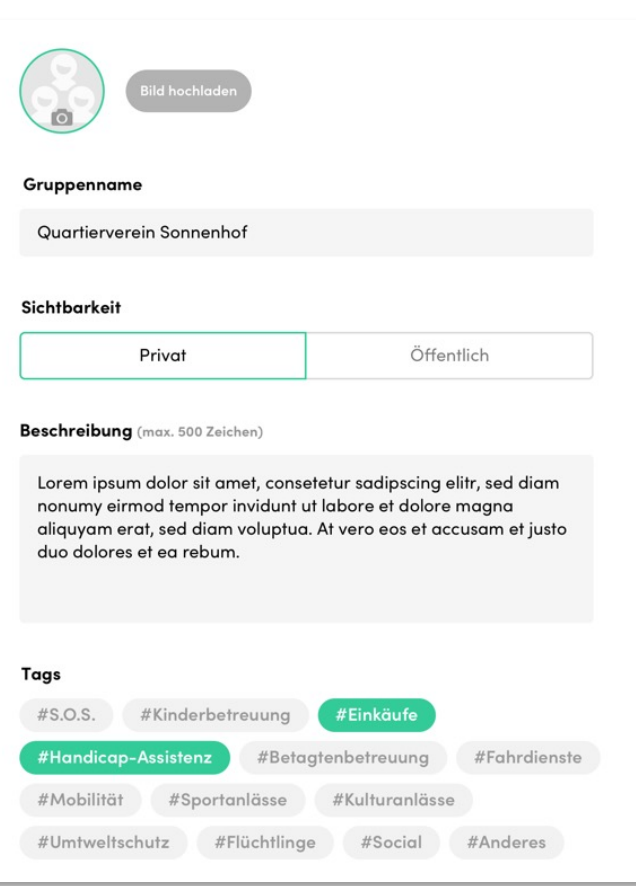

Du kannst auf «Five up» deine eigenen Gruppen erstellen. Diese haben den Vorteil, dass Du nur mit ausgewählten Personen interagieren kannst.

### Private Gruppen

Diesen Gruppen kann nur beitreten, wer den direkten Link zur Gruppe erhält. Nur der Admin einer Gruppe kann diesen Link versenden. In diesen Gruppen ist mehr Vertraulichkeit und Sicherheit gewährleistet.

### Öffentliche Gruppen

Diese Gruppen sind für alle Nutzer auffindbar und zugänglich. Sie eignen sich besonders für themenspezifische Gruppierungen ohne vertraulichen Charakter.

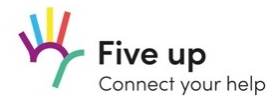

# 8. Gruppenmanagement

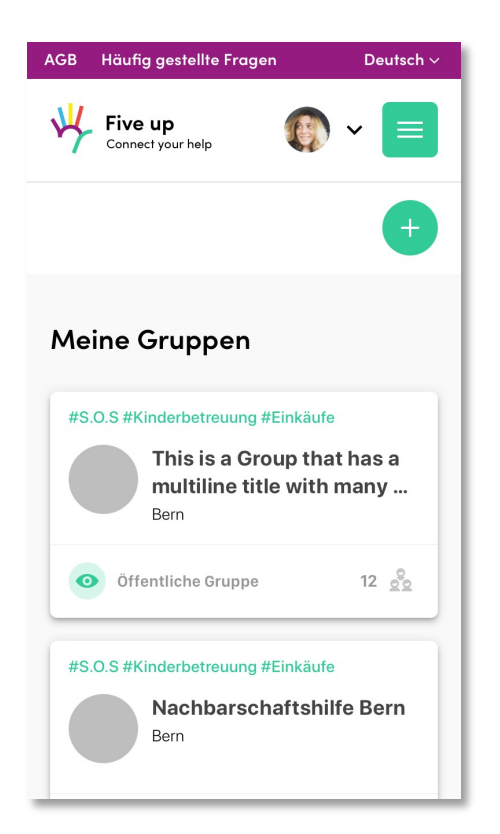

### Admin

Der Gruppen-Administrator kann Personen einladen, Gruppenmitglieder löschen, die Gruppe löschen, und andere Gruppenmitglieder ebenfalls zum Admin machen.

Der Admin sieht als Einziger die kompletten Profildaten der Gruppenmitglieder.

### **Mitglieder**

Diese sehen untereinander nur Vor-/und Nachnamen von den anderen, sowie die kompletten Angaben des Admins.

### Benachrichtigungen

Alle Gruppenmitglieder erhalten jeweils einen Push, wenn in der Gruppe ein neues Inserat aufgeschaltet wurde.

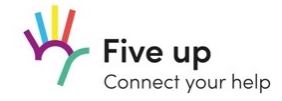

# 9. Benachrichtigungen

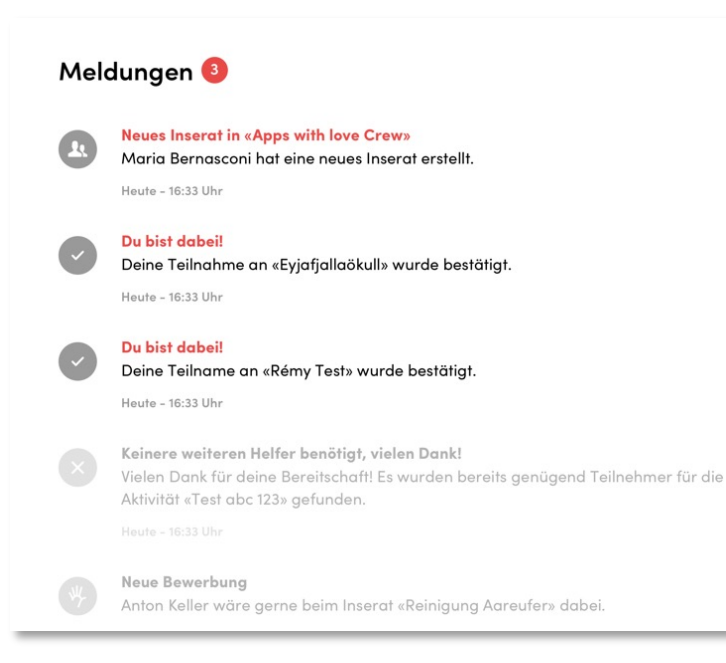

### Wer erhält welche Benachrichtigungen?

#### Absender von einem Inserat

Absender erhalten eine Nachricht, wenn sich jemand auf ihr Inserat meldet oder abmeldet.

#### Involvierte bei einem Inserat

Wer zu Aktivitäten von anderen beitritt, erhält eine Nachricht bei Bestätigung, Absage oder Änderung des Inserats.

### Gruppenmitglieder

Mitglieder erhalten eine Nachricht, wenn innerhalb ihrer Gruppe ein neues Inserat erstellt wird.

### «Five up»

Wir erhalten eine Nachricht, wenn Du ein Inserat als Missbrauch meldest.

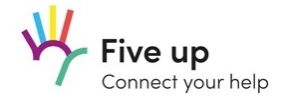

# Wir wünschen dir viel Erfolg und Freude bei der Nutzung unserer Plattform!

Gerne nehmen wir jederzeit dein Feedback entgegen. Bitte sende uns ein Mail a[n info@fiveup.org](mailto:info@fiveup.org)

Version 0.1 Stand Juni 2020